FWR+-Regler sind moderne mikroprozessorgesteuerte Geräte mit integriertem Stellantrieb zur Steuerung von Mischventil und Umwälzpumpe. Sie werden in Digital- und SMT-Technologie hergestellt. Sie regeln die konstante Temperatur in einer Vielzahl von Heizungsund Kühlanlagen. Sie werden am häufigsten zur Regelung der Rücklauftemperatur zum Kessel oder der Zulauftemperatur in das System verwendet.

# **Aussehen des Reglers**

# **Einstellen des Reglers bei erster Inbetriebnahme**

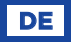

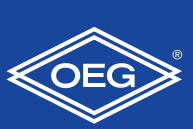

- 1. Taste  $\odot$ . Zurück.
- 2. Taste  $\bigominus$ . Bewegung nach links, Wertabnahme.
- 3. Taste  $\bigoplus$ . Bewegung nach rechts, Wertzunahme.
- 4. Taste  $\bigodot$ . Menüanwahl, Auswahlbestätigung.
- 5. USB-Anschluss für Software-Updates und Verbindung zu einem PC.
- 6. Graphisches Display.
- 7. Taste  $\bigcirc$  Hilfe.
- 8. Handbetätigungskupplung.
- 9. Manuelle Bewegungstaste.
- 10. Vorverdrahtetes Netzkabel mit Stecker.
- 11. Vorverdrahtetes Kabel für die Umwälzpumpe.
- 12. Vorverdrahtete Anschlussdose für Fühler und Kommunikation.

Der Regler ist mit einer innovativen "Easy Start" -Lösung ausgestattet, mit der die Einstellung des Reglers in wenigen Schritten eingerichtet werden kann. Beim ersten Anschließen des Reglers und nachdem die Version des Programms und das Logo angezeigt wurden, führt uns der Regler mit einer Animation durch den Bildschirm zur ersten Einstellungen. Für die erste Einstellung muss der Knopf für Handbewegung abgenommen werden. 5 Sekunden lang müssen die Tasten (1) und (1) gedrückt sein, um die erste Einstellung zu starten.

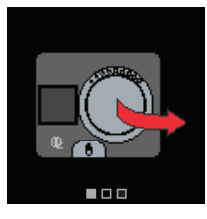

Konstant-Temperaturegler

FWR+

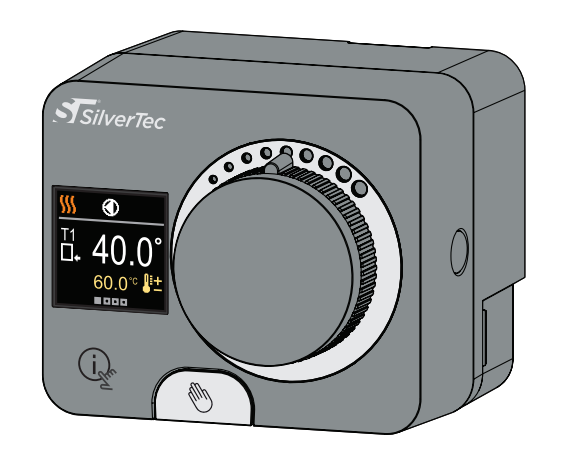

Mit Tasten  $\Theta$  und  $\Theta$  wählen Sie die gewünschte Betriebsart - Heizung oder Kühlung.Die gewählte Betriebsart bestätigen Sie mit der Taste  $\bigodot$ . Wenn Sie versehentlich die falsche Betriebsart gewählt haben, kehren Sie mit der Taste  $\odot$  wieder zur Betriebsartauswahl zurück.

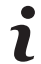

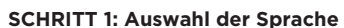

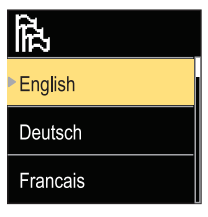

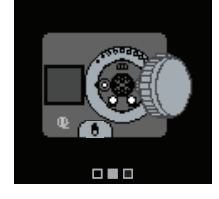

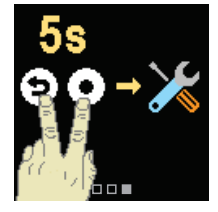

Mit Tasten  $\ominus$  und  $\oplus$  wählen Sie die gewünschte Sprache. Die gewählte Sprache bestätigen Sie mit der Taste . Wenn Sie versehentlich die falsche Sprache ausgewählt haben, kehren Sie mit der  $T$ aste  $\bigodot$  wieder zur Sprachauswahl zurück.

*Die Sprache kann später im Menü "Anzeige" geändert werden.* 

> *Die Betriebsart kann später im Menü "Betriebsart" geändert werden.*

*Das Hydraulikschema kann später mit dem Service-Parameter S1.1 geändert werden.*

Mit den Tasten  $\ominus$  und  $\oplus$  bestimmen Sie die Untergrenze der möglichen Einstellung der gewünschten Temperatur im Heizbetrieb. Die Einstellung bestätigen Sie mit der Taste  $\bigodot$ . Wenn Sie versehentlich die untere Grenze falsch gesetzt haben, kehren Sie durch Drücken der Taste  $\bigcirc$  zur unteren Grenze zurück.

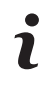

Hier wählen Sie das Hydraulikschema für den Reglerbetrieb. Um sich zwischen den Schemen zu bewegen, verwenden Sie die Tasten  $\ominus$  und . Das gewählte Schema bestätigen Sie mit der  $T$ aste  $\ddot{\text{o}}$ . Wenn Sie versehentlich das falsche Schema gewählt haben, kehren Sie mit der Taste wieder zur Schemaauswahl zurück.

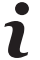

### **SCHRITT 2: Auswahl des Heiz- oder Kühlbetriebs**

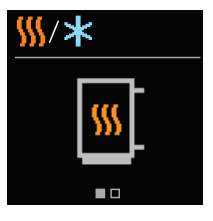

### **SCHRITT 3 - Auswahl des Hydraulikschemas**

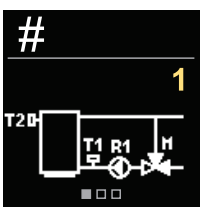

# **Montage des Reglers**

230 VAC

50 Hz

# **Elektrischer Anschluss des Reglers**

## **Anschluss von Temperaturfühlern**

Temperaturfühler werden an eine vorverdrahtete Verbindungsschiene angeschlossen. Der Regler ermöglicht den Anschluss von zwei Pt1000- Temperaturfühlern (Anschlussklemmen 1 bis 4). Die Fühlerfunktion hängt vom Hydraulikdiagramm.

# **Hydraulikschemen**

# **Schema 1 - Rücklauf – Heizung (Rücklaufanhebung, 3-Wege Mischventil)**

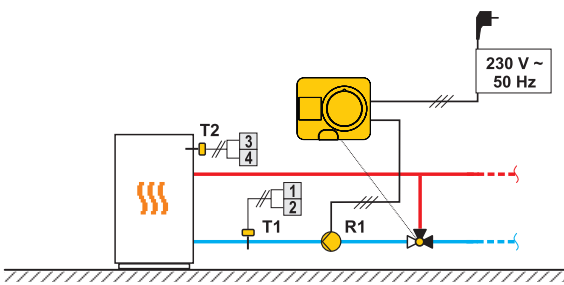

**Schema 2 - Vorlauf – Kühlung (Festwertregelung, 3-Wege Mischventil)**

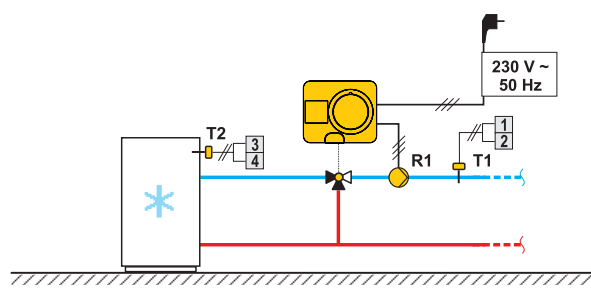

**Schema 3 - Vorlaufregelung mit Rücklauftemperaturbegrenzung (4-Wege Mischventil)**

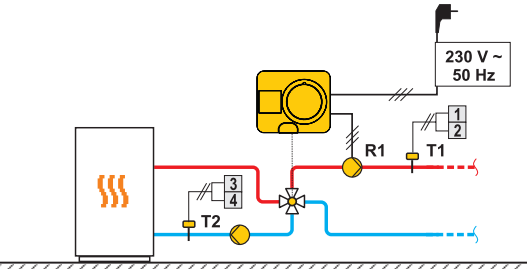

<del>maadiindamaanaanaanaanaan</del>

Der Regler kann mit Hilfe des mitgelieferten Zubehörs direkt am Mischventil im Innen- und Trockenraum montiert werden. Vermeiden Sie die Nähe zu starken elektromagnetischen Feldern.

Schema Mischventilstellung Ringposition

 $\left(\varnothing\right)$ 

 $\circ$ 

 $\mathbb{R}^2$ 

 $\left( \overline{\circ}\right)$ 

THE

 $\left( \overline{\circ} \right)$ 

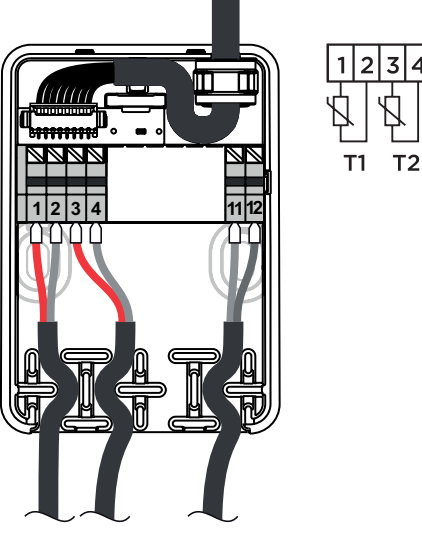

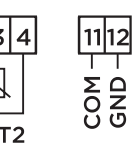

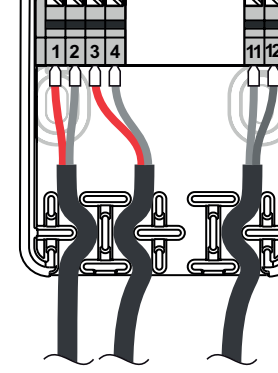

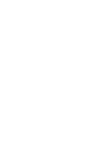

*Die Öffnungsrichtung des Mischventils kann später mit dem Service-Parameter S1.3 geändert werden.*

*Die untere Grenze für die Einstellung der gewünschten Heiztemperatur kann später mit dem Service-Parameter S2.1 geändert werden.* 

Wählen Sie die Öffnungsrichtung des Mischventils. Um sich zwischen den Richtungen zu bewegen, verwenden Sie die Tasten  $\ominus$  und . Bestätigen Sie die gewählte Richtung mit der Taste . Wenn Sie versehentlich die falsche Richtung gewählt haben, kehren Sie mit der Taste zur Richtungsauswahl zurück.

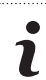

### **SCHRITT 4: Auswahl der Öffnungsrichtung des Mischventils**

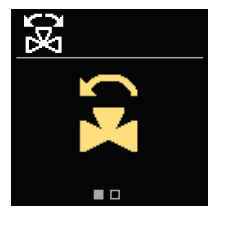

**SCHRITT 5: Einstellen der untergrenze der Einstellung der gewünschten Heiztemperatur**

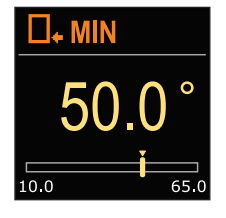

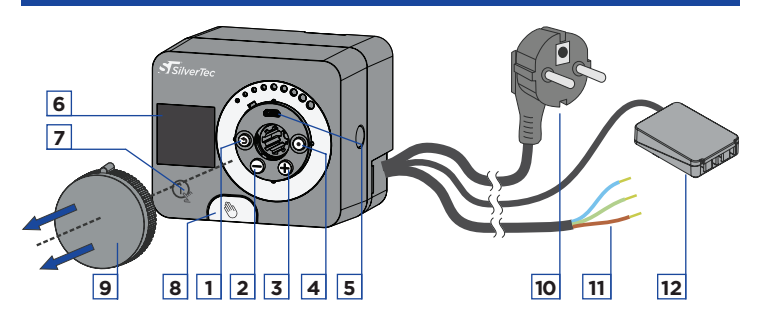

# **Kupplung und manuelle Ventilbewegung**

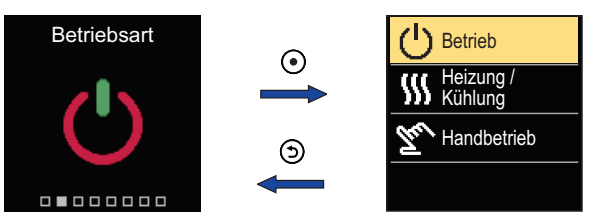

Navigieren Sie mit den Tasten  $\Theta$  und  $\Theta$  durch das Menü und bestätigen Sie Ihre Auswahl mit der Taste  $\odot$ .

Im Menü können Sie die gewünschte Betriebsart und andere Betriebsoptionen auswählen.

# **Ein-/Ausschalten des Betriebs**

# **Auswahl des Heiz- oder Kühlbetriebs**

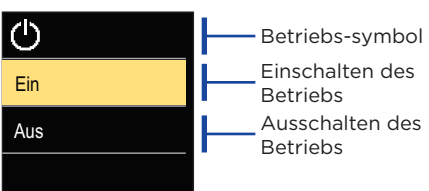

Mit den Tasten  $\Theta$  und  $\Theta$  wählen Sie den gewünschten Betrieb, um ihn zu bestätigen, drücken Sie die Taste . Die Einstellung können Sie mit der Taste  $\overline{\odot}$  verlassen.

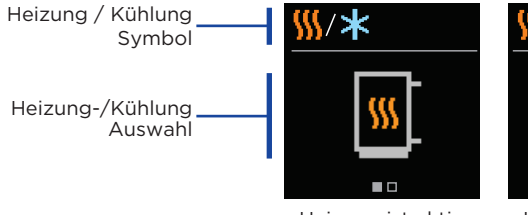

\∕ ≭

Heizung ist aktiv Kühlung ist aktiv

Mit den Tasten  $\ominus$  und  $\oplus$  wählen Sie den Heiz- oder Kühlbetrieb und ihn mit der Taste  $\overline{\odot}$  bestätigen. Die Einstellung können Sie mit der Taste  $\odot$  verlassen.

Durch drücken der Taste  $\widehat{\mathcal{C}}_{\mathbf{X}}^{\mathbf{k}}$  rufen Sie die Animation auf dem Display auf, die uns zum Menü für zusätzliche Einstellungen führt.

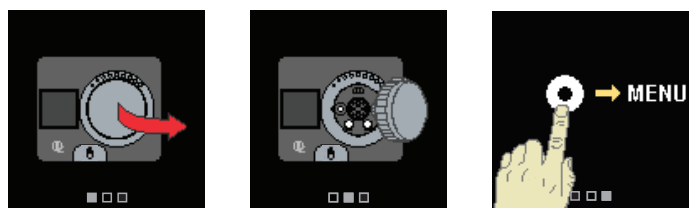

Durch drücken der Kupplung I. wird die manuelle Bewegung des Betriebs in dem Regler aktiviert. Sie können das Mischventil jetzt durch drehen des Knopfes II. bewegen. Um zum automatischen Betrieb zurückzukehren, drücken Sie erneut die Kupplung I.

Halten Sie zum Aufrufen des Menüs die Taste @ gedrückt. Navigieren Sie mit den Tasten  $\ominus$  und  $\ominus$  durch das Menü und bestätigen Sie Ihre Auswahl mit der Taste (. Drücken Sie (. um zum vorherigen Bildschirm zurückzukehren.

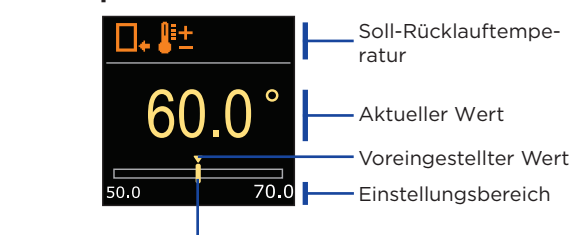

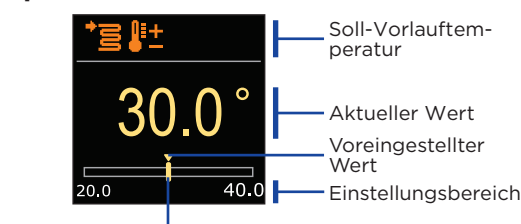

Navigieren Sie mit den Tasten  $\Theta$  und  $\Theta$  durch das Menü und bestätigen Sie Ihre Auswahl mit der Taste ... Ein neuer Bildschirm mit Temperaturen wird geöffnet.

Hydraulikschema mit Bildschirm zeigt die gemessenen **Temperaturen** 

Aktueller Wert der Soll-Temperatur

Verwenden Sie die Tasten  $\ominus$  und  $\oplus$ , um die Soll-Temperatur auszuwählen, und bestätigen sie mit der Taste . Beenden Sie die Einstellung mit der  $\bigcirc$  Taste.

Aktueller Wert der Soll-Temperatur

Verwenden Sie die Tasten  $\ominus$  und  $\oplus$ , um die Soll-Temperatur auszuwählen, und bestätigen sie mit der Taste . Beenden Sie die Einstellung mit der  $\bigcirc$  Taste.

### **Soll-Rücklauftemperatur**

### **Soll-Vorlauftemperatur**

### **Zeit und Datum**

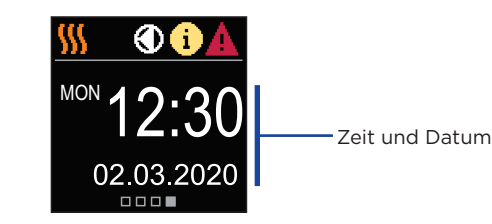

# **Hilfe**

Mit den Tasten  $\Theta$  und  $\Theta$  stellen Sie die gewünschte Temperatur im Heizmodus ein. Die Einstellung bestätigen Sie mit der Taste  $\odot$ . Wenn Sie die gewünschte Temperatur falsch eingestellt haben, kehren Sie mit der Taste  $\odot$  zur gewünschten Temperatur zurück.

# **Zugang und Navigation durch das Menü**

Mit den Tasten  $\ominus$  und  $\oplus$  stellen Sie die Untergrenze der gewünschten Temperatureinstellung im Kühlmodus ein. Die Einstellung bestätigen Sie mit der Taste  $\bigodot$ . Wenn Sie versehentlich die untere Grenze falsch gesetzt haben, kehren Sie durch Drücken der Taste  $\odot$ zur unteren Grenze zurück.

Wenn Sie versehentlich die falsche Obergrenze eingestellt haben, kehren Sie zum Zurücksetzen der Obergrenze mit der Taste  $\bigcirc$  zurück.

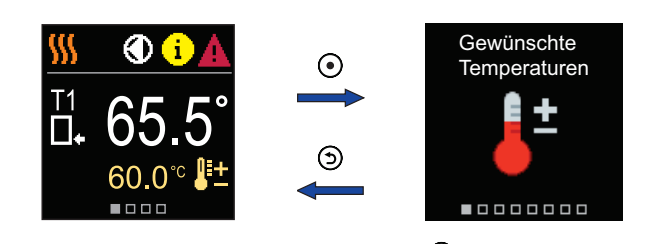

# **Gewünschte Temperaturen**

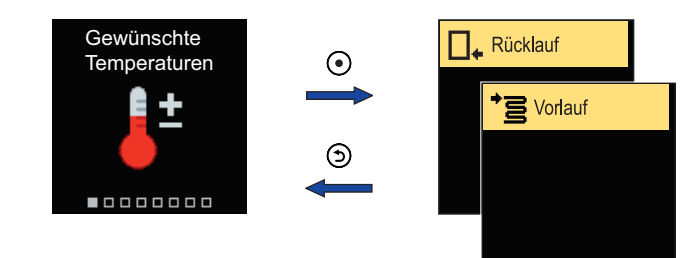

Im Menü können Sie die Einstellung der Soll-Temperaturen ändern.

Mit den Tasten  $\ominus$  und  $\oplus$  stellen Sie die gewünschte Temperatur im Heizmodus ein. Die Einstellung bestätigen Sie mit der Taste  $\textcircled{\small{}}$ . Wenn Sie die gewünschte Temperatur falsch eingestellt haben, kehren Sie mit der Taste (5) zur gewünschten Temperatur zurück.

> Der Bildschirm zeigt den Wochentag, die aktuelle Uhrzeit und das Datum an.

### **Hydraulikschema**

Symbol Beschreibung W Raumheizung. \* Raumkühlung. Ã, Manueller Betrieb.  $\mathcal{C}^{\mathsf{I}\Sigma}$ Abschaltung. ⊕ Die Umwälzpumpe läuft. **R** Das Ventil dreht sich nach links.  $\mathbf{R}$ 

Der Bildschirm zeigt das ausgewählte Hydraulikschema mit der Anzeige der gemessenen Temperaturen.

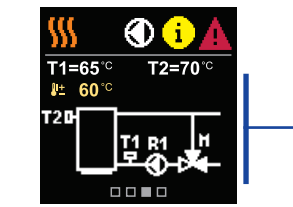

### **Temperaturen**

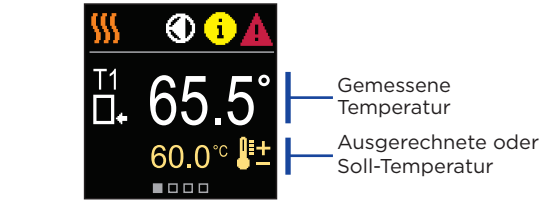

- $\mathbf{x}^{\mathbf{x}}$ Kupplung aktiviert.
- **AUX** AUX-Funktion am COM-Eingang

## **Grafikanzeige**

Alle wichtigen Daten zum Betrieb des Reglers sind in den acht Grundbildschirmen zu sehen. Verwenden Sie die Tasten  $\Theta$  und  $\Theta$ , um zwischen den Grundbildschirmen zu navigieren.

Betriebsart, Benachrichtigungen und Warnungen werden im oberen Drittel des Bildschirms angezeigt.

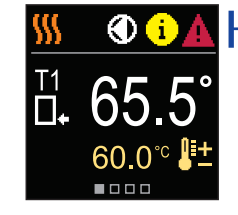

### **Statusleiste**

*Die Obergrenze für die Einstellung der*  Obergrenze für die mögliche Einstellung der gewünschten Temperatur im Heizmodus ein. Die Einstellung bestätigen Sie mit der Taste  $\bigodot$ Wenn Sie versehentlich die falsche Obergrenze eingestellt haben, kehren Sie zum Zurücksetzen der Obergrenze mit der Taste <sup>2</sup> zurück

Mit den Tasten  $\ominus$  und  $\oplus$  stellen Sie die

Status bar

*Die gewünschte Heiztemperatur kann später im Menü "Gewünschte Temperatur" geändert werden.* 

*Die Untergrenze der gewünschten Kühltemperatureinstellung kann später mit dem Service-Parameter S2.3 geändert werden.* 

*Die Obergrenze der gewünschten Abkühltemperatureinstellung kann später mit dem Service-Parameter S2.4 geändert* 

*werden.* 

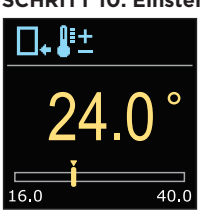

*Die gewünschte Kühltemperatur kann später im Menü "Gewünschte Temperatur" geändert werden.*

### **SCHRITT 8 - Einstellen der unterGrenze der Einstellung der**

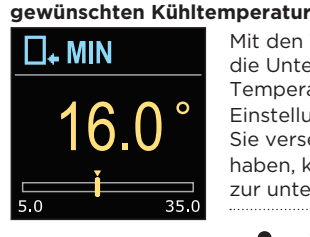

### **SCHRITT 9: Einstellen der Obergrenze der Einstellung der gewünschten Kühltemperatur**

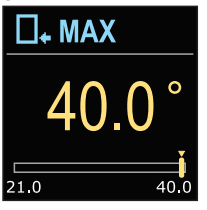

Mit den Tasten  $\ominus$  und  $\oplus$  stellen Sie die Obergrenze der gewünschten Temperatureinstellung im Kühlmodus ein. Die Einstellung bestätigen Sie mit der Taste ...

# **SCHRITT 10: Einstellen der gewünschten Kühltemperatur**

*Bei vorlaufschemen wird das Symbol für die Temperatur des Vorlaufes angezeigt.*

## **Symbole zur Anzeige von Temp. und anderen Daten**

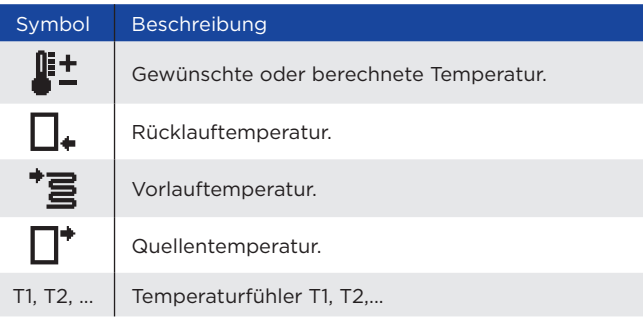

*Sie können nur die Temperatur einstellen, die bei dem*  2 *ausgewählten Schema verfügbar ist.*

# **SCHRITT 7: Einstellen der gewünschten Heiztemp.**

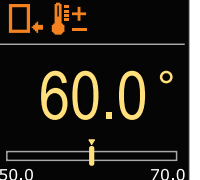

Das Ventil dreht sich nach rechts.

**Benachrichtigung** Im Falle von Überschreitung der Maximaltemperatur informiert uns der Regler mit dem gelben Symbol auf dem Bildschirm. Wenn die Maximaltemperatur nicht mehr überschritten ist, weist Sie das graue Symbol auf ein aktuelles Ereignis hin. Die Liste der Warnungen können Sie sich im Menü "Informationen" ansehen.

### **Fehler**

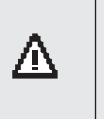

G)

Bei einem Fühlerfehler meldet uns der Regler den Fehler mit dem roten Symbol im Display. Wenn der Fehler behoben ist oder nicht mehr vorhanden ist, werden Sie durch das graue Symbol an den kürzlich aufgetreteten Fehler hingewiesen. Die Liste der Fehler können Sie im Menü "Information" sehen.

*gewünschten Heiztemperatur kann später mit dem Service-Parameter S2.2 geändert werden.* 

### **SCHRITT 6: Einstellen der Obergrenze der Einstellung der gewünschten Heiztemperatur**

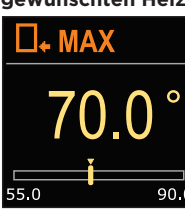

### Copyright © 2023

Diese Bedienungsanleitung ist urheberrechtlich geschützt. Kein Teil von diesem Dokument darf nicht ohne schriftliche Genehmigung nachgedrückt, reproduziert, übersetzt, oder in ein System zum Speichern und Abrufen von Daten auf elektronischem oder mechanischem Wege, zum Fotokopieren, Aufzeichnen oder Speichern kopiert werden.Wir behalten uns das Recht vor, Änderungen oder Fehler vorzunehmen.

OEG GmbH Industriestraße 1 DE-31840 Hessisch Oldendorf 01MC060879

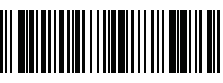

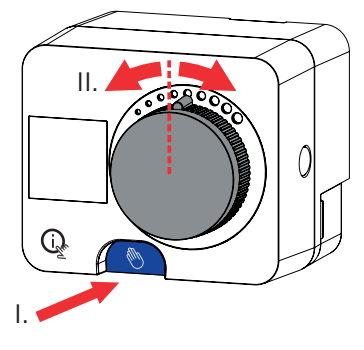

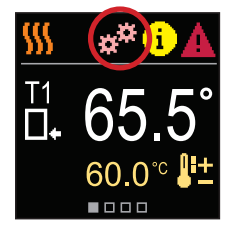